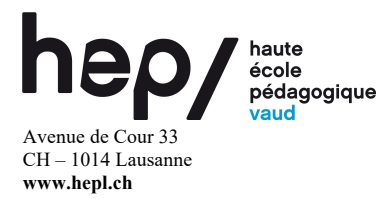

#### **CAS Différenciation et gestion de classe: enseigner pour et avec la diversité Volée 2023-2025**

## **INSCRIPTIONS EN LIGNE : MODULE 2**

Pour rappel et selon le schéma ci-dessous, le programme du CAS DIV comporte deux modules obligatoires (Module 1 et Module 2). Le module 2 permet aux participant·e·s de personnaliser leur programme parmi l'offre de modules d'approfondissement professionnel (MAPPro) en choisissant une option. Pour valider ce module, ils ou elles choisissent un module pour un total de 3 crédits ECTS, sur la première ou deuxième année de formation. Ce choix permet l'approfondissement de compétences spécifiques sur la base d'une analyse de ses propres besoins et intérêts ainsi que du projet de certification à développer dans le cadre du CAS.

Pour certains projets spécifiques il est possible de remplacer ce module à choix par un parcours négocié.

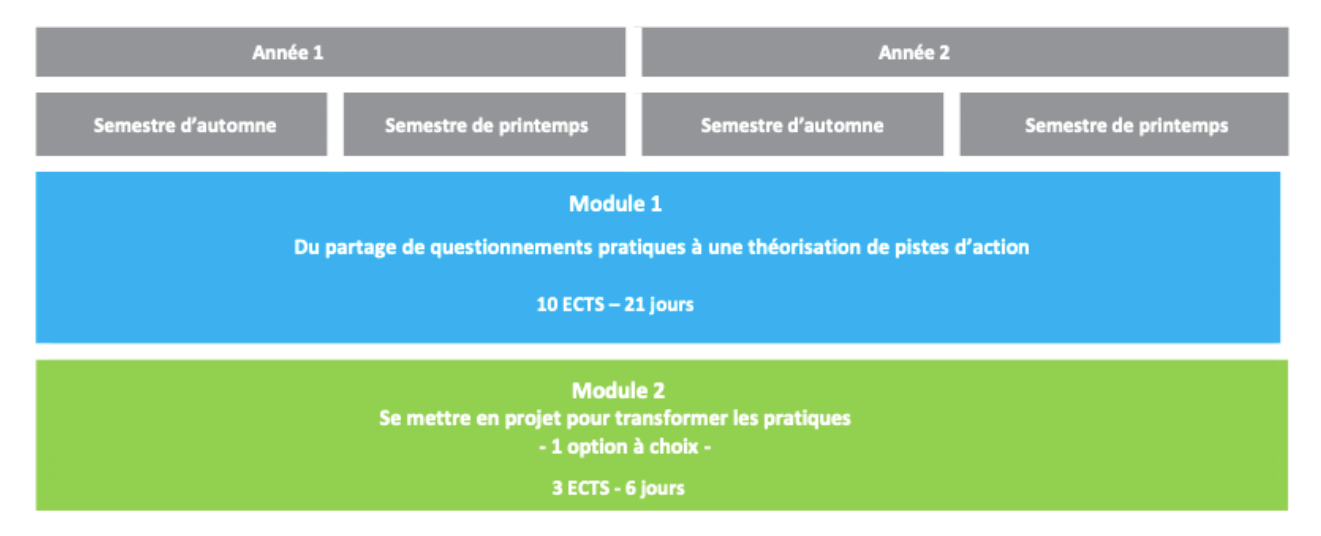

Tableau 1 : Vue d'ensemble de la formation 2023-2025

Chaque année, la HEP propose plusieurs modules d'approfondissement professionnel (MAPPro) qui offrent la possibilité d'approfondir et de développer sa pratique professionnelle en articulation étroite avec les contextes professionnels et de formation. Centrés sur une thématique spécifique prolongeant la dynamique de partages de pratiques, ces modules sont proposés à un public plus large (offre "InterCAS", transversale à plusieurs CAS/MAS; offre au programme de formation continue). Ces modules constituent un espace de rencontres, de réflexions et d'échanges autour des thématiques spécifiques abordées et permettent de débattre entre professionnel·le·s issu·e·s d'horizons divers.

# hep/

Pour l'automne 2023 et le printemps 2024, 5 MAPPro vous sont proposés (équivalent de 3 ECTS chacun) :

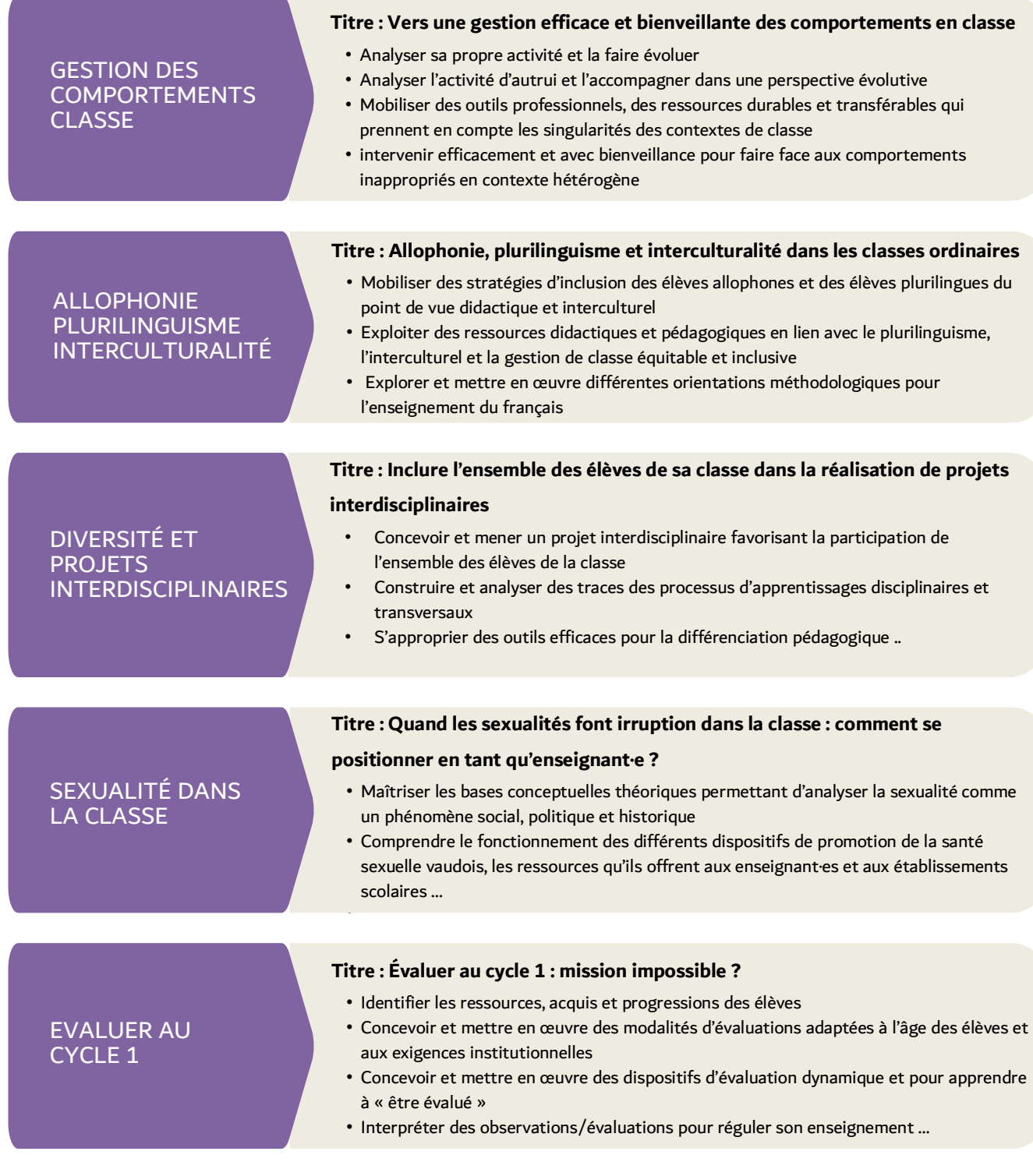

## hep/

## **Quand s'inscrire en ligne ?**

Durant la période du **jeudi 14 au jeudi 21 septembre 2023** – inscription dans votre plan d'étude IS-A à l'option retenue.

### **Comment s'inscrire en ligne ?**

#### **1. Inscriptions via le PORTAIL MyHEP**

La HEP Vaud gère vos accès via votre compte **My HEP Vaud** qui est votre porte d'entrée à tous les espaces protégés :

<http://my.hepl.ch/>

Votre identifiant et mot de passe sont les mêmes à chaque fois que la HEP Vaud vous demande un login. Vous pouvez personnaliser votre espace en ajoutant des liens vers des sites que vous utilisez régulièrement (par ex. : IS-Academia, Moodle, etc.)

Le service informatique répond à toute question concernant votre accès personnel HEP Vaud et est à votre disposition pour toute difficulté d'accès

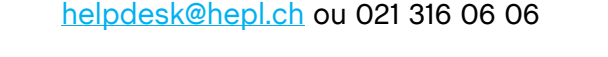

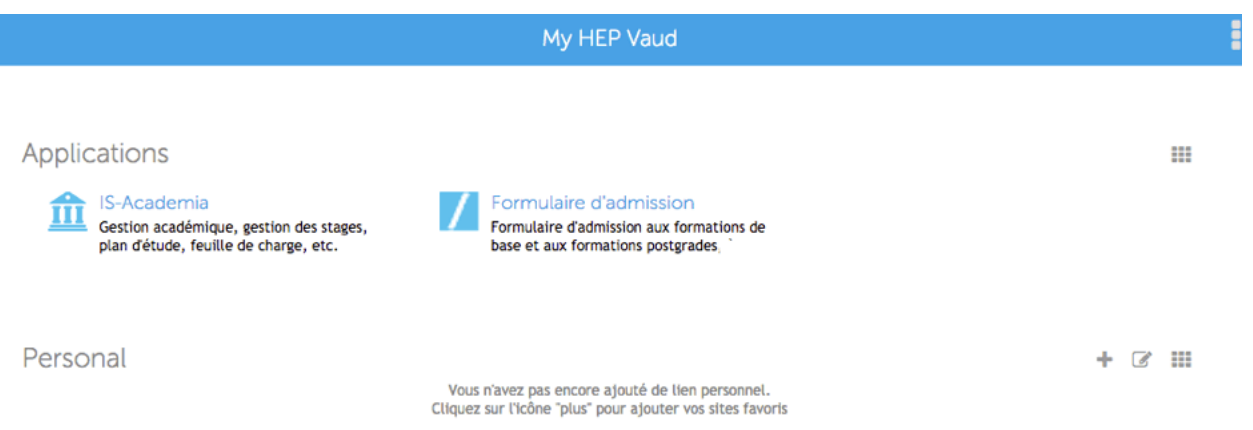

Vous accéderez au système IS-Academia (ISA) par le portail MyHEP ou l'adresse directe [http://is-academia.hepl.ch.](https://is-academia.hepl.ch/imoniteur_ISAHEP/isacademia.htm)

IS-Academia vous donne accès à votre **Portail étudiant** Il vous permet d'effectuer le suivi de votre formation :

- s'inscrire en ligne à des unités et modules de formation (onglet « Inscription aux cours »)
- consulter son horaire individualisé (onglet « Mon horaire »)
- consulter les modules auxquels vous êtes inscrite (onglet « Rapports » > « Mes cours »)
- consulter les résultats de certification *(onglet « Rapports » > « Consultation des notes »)*
- imprimer des attestations personnelles *(onglet « Rapports » > « Mes attestations »)*

## hep/

#### **2. Inscriptions aux modules à choix (MAPPro)**

Cliquez sur l'onglet **« Inscription aux cours »** (1), sélectionnez votre semestre d'études (2) et choisissez **le module** concerné (3) par l'inscription en ligne. Validez votre choix en cliquant sur le bouton « **Enregistrer** » (4).

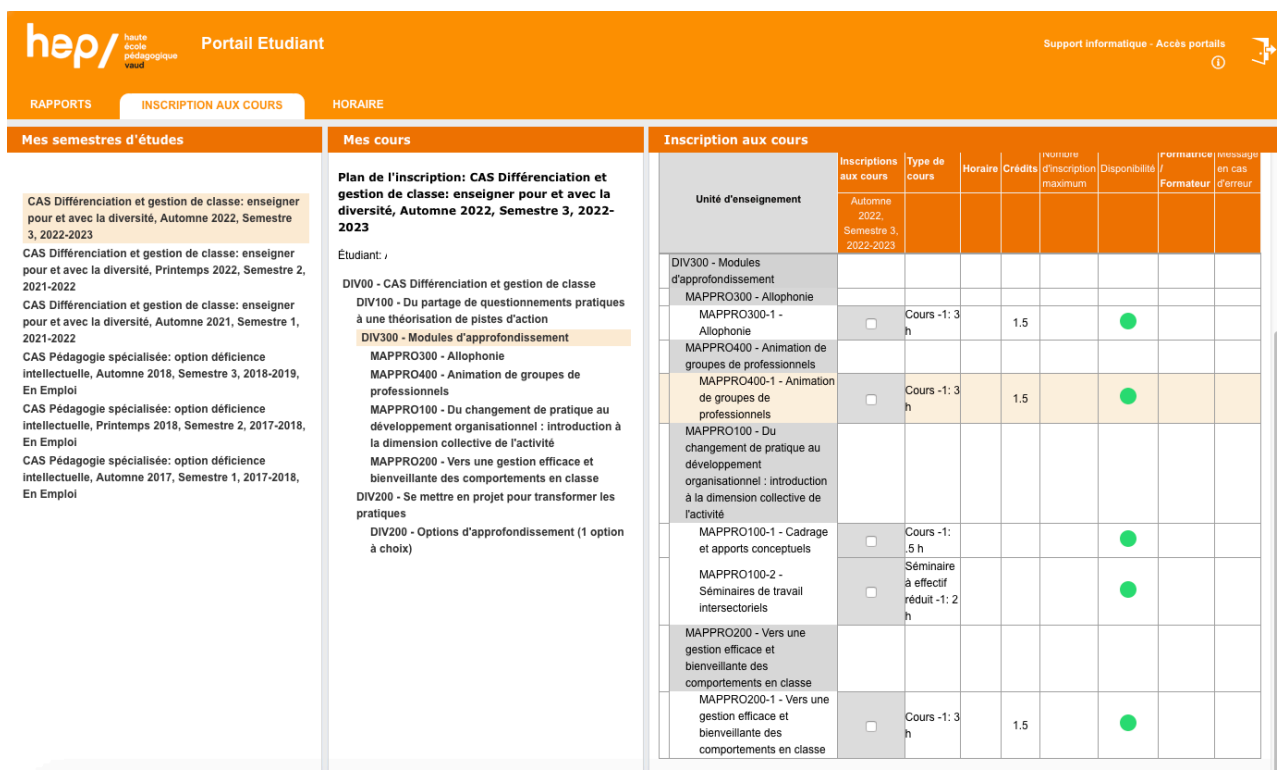

Exemple : Automne 2022 > DIV300 – Modules d'approfondissement, le plan d'études concerné s'affiche sur la partie droite de l'écran

En cas d'erreur ou si vous désirez modifier votre choix, changez les coches et enregistrez à nouveau. Pour garder une trace écrite de votre inscription, vous pouvez imprimer votre plan d'études en format pdf en cliquant sur le bouton « PDF ».

En simultané, procédez également à cette inscription pour le semestre du printemps 2024 (« Mes semestres d'études », Semestre 2).

#### **3. Suivi de mes inscriptions**

Pour consulter votre plan d'études à tout moment, cliquez sur l'onglet **« Inscription aux cours »**, sélectionnez votre semestre d'études et le module qui vous intéresse.

En cas d'erreur ou si vous désirez modifier votre choix, changez les coches et enregistrez à nouveau. Pour garder une trace écrite de votre inscription, vous pouvez imprimer votre plan d'études en format pdf en cliquant sur le bouton « PDF ».

## **Questions fréquentes**

#### **J'ai des questions concernant :**

- mon parcours de formation (report certification, prolongement de ma formation, changement de mail ou d'adresse…) – **[etudiants-fcc@hepl.ch](mailto:etudiants-fcc@hepl.ch)** ou 021 316 06 95
- mes accès aux espaces protégés (ISA, MOODLE…) **[helpdesk@hepl.ch](mailto:helpdesk@hepl.ch)** ou 021 316 06 06
- les inscriptions auprès de la formation continue attestée **[fc@hepl.ch](mailto:fc@hepl.ch)** ou 021 316 95 70
- les contenus de formation ou consignes en lien avec le projet de certification directement auprès des responsables ou des formateur-trice-s du CAS : **[mylene.ducrey@hepl.ch](mailto:mylene.ducrey@hepl.ch)**; **[heloise.rougemont@hepl.ch](mailto:heloise.rougemont@hepl.ch)**